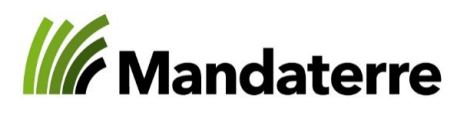

Schweizerische Eidgenossenschaft Confédération suisse Confederazione Svizzera Confederaziun svizra

Office fédéral de l'agriculture OFAG

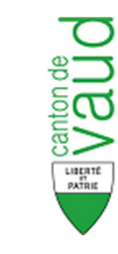

Département de l'économie, de l'innovation et du sport Direction générale de l'agriculture, de la viticulture et des affaires vétérinaires

Département du territoire et de l'environnement

Direction générale de l'environnement

## Notice explicative pour l'enregistrement des pratiques sur Agrométéo

## Programme Efficience Irrigation Vaud

Benjamin Sornay, MandaTerre b.sornay@prometerre.ch024 423 44 89

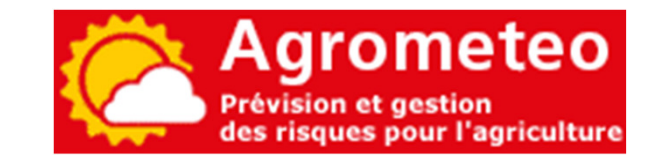

Version de 08 mai 2019

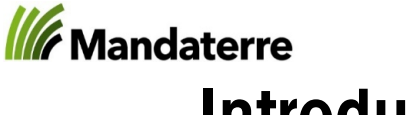

# Introduction

- •Cette notice a pour but de vous aider dans l'utilisation du module 77a sur Agrométéo relatif à la mesure 1 «Enregistrement des pratiques» du programme ressource «Efficience Irrigation Vaud»
- •Les parcelles qui seront affichées dans votre session sont celles que vous avez inscrites à cette mesure sur le module «Efficience des ressources» sur Acorda
- •L'utilisation du site la plus aisée est sur ordinateur ; néanmoins, il est possible d'y accéder depuis son smartphone
- •Nous recommandons de renseigner les informations au fur et à mesure qu'elles sont connues pour éviter les oublis ou les imprécisions

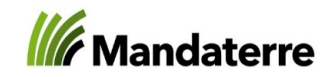

## Se connecter (ACCES MEMBRES)

- •Aller sur : http://www.agrometeo.ch/
- •Pour les nouveaux inscrits, lors de votre 1<sup>ère</sup> connexion, cliquez sur : «Demander un nouveau mot de passe» ; préférer de faire<br>cette étape depuis un ordinateur
- •Pour ceux qui ont déjà un compte, utiliser votre adresse mail et votre mot de passe de<br>l'an passé

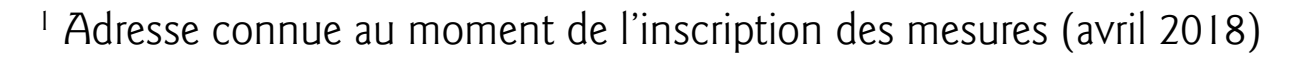

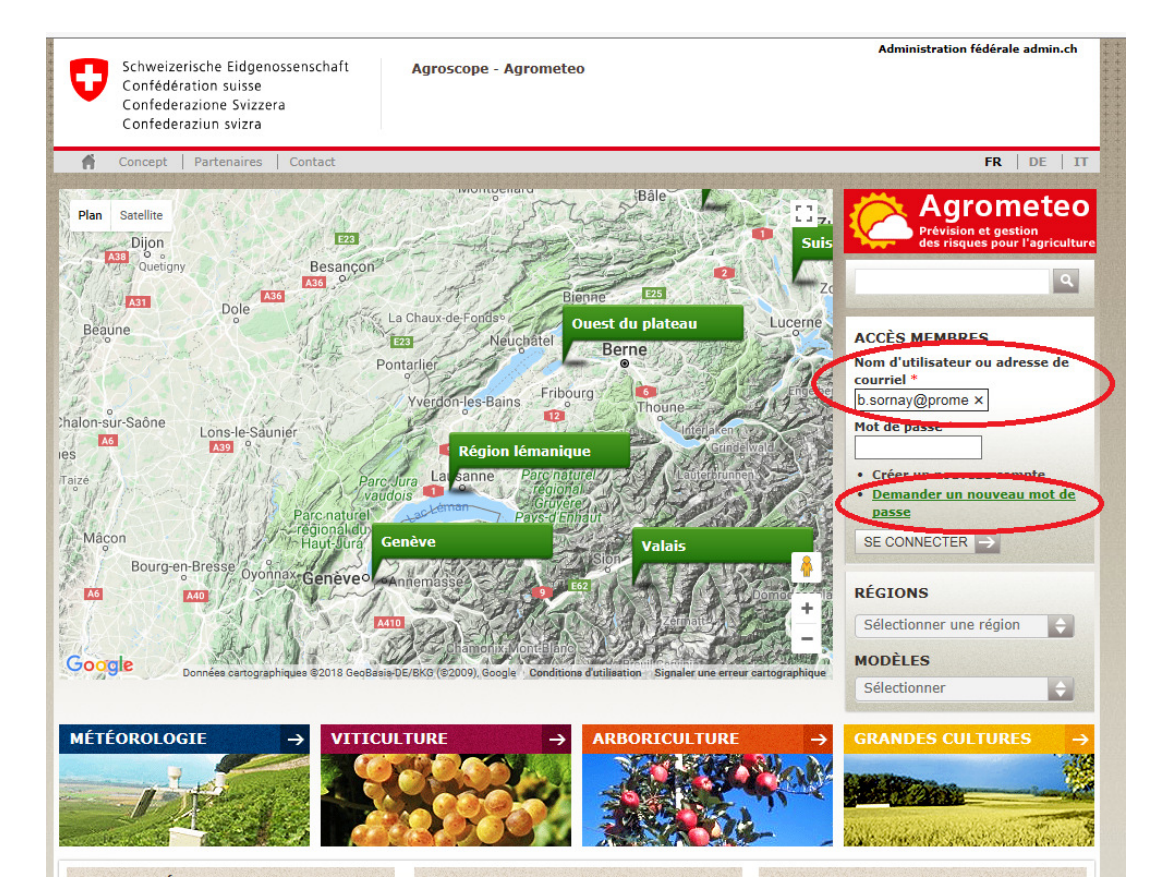

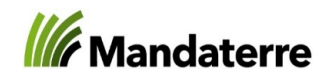

## Pour les nouveaux inscrits : Se connecter (ACCES MEMBRES)

- •Entrer votre adresse mail utilisée surAcorda1, connue du SAVI
- $\bullet$  Saisir les lettres/chiffres du captcha<sup>2</sup>, respecter les majuscules/minuscules→ Dans notre exemple : rtL4W Si une erreur est commise, unnouveau captcha est proposé
- Cliquer sur «envoyer un nouveau mot de passe par courriel»

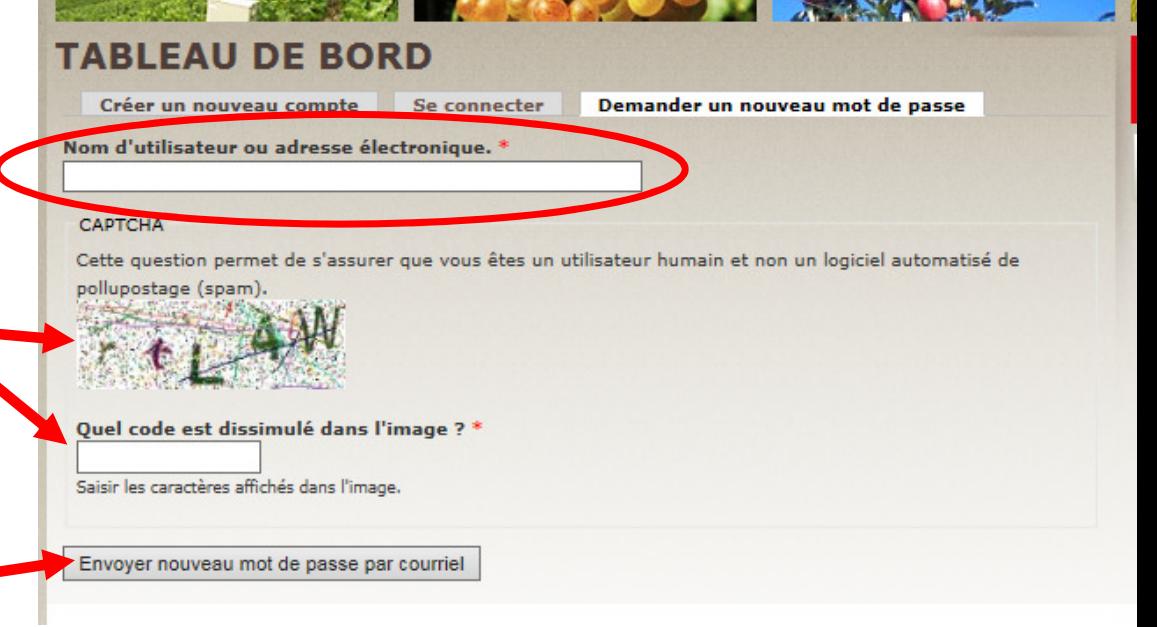

→ Vous recevrez alors un mail à l'adresse indiquée avec un lien vous renvoyant vers<br>une fenêtre afin de créer votre identifiant et choisir votre nouveau mot de passe (à<br>conserver pour vos futurs connexions)

Adresse connue au moment de l'inscription des mesures (avril 2018)

<sup>2</sup> Il s'agit d'une mesure de protection contre le piratage du site internet par des logiciels malveillants

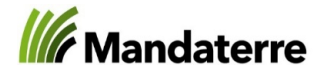

## Accéder à son exploitation et ses parcelles

### Une fois votre compte créé :

#### • Cliquer sur «Tableau de bord» ... The puis cliquer sur «Exploitation»

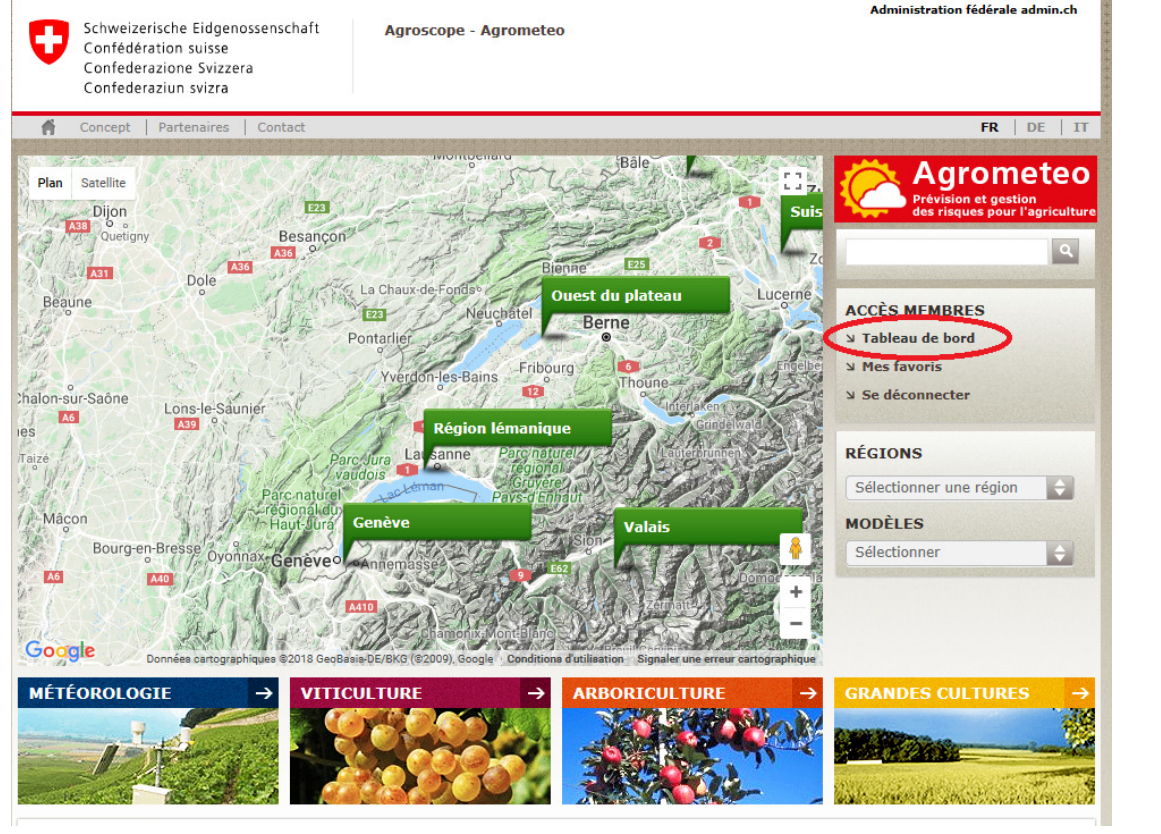

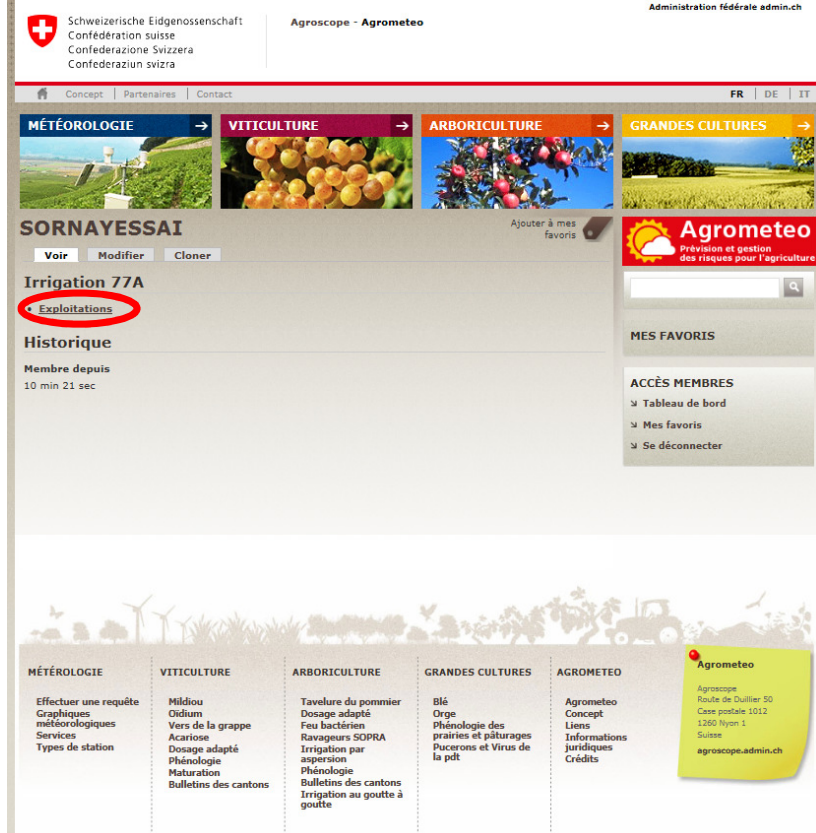

#### **We** Mandaterre

## Accéder à son exploitation et ses parcelles

- Vous êtes à présent sur votre exploitation
- Vous pouvez :
	- − modifier votre exploitation (vous ne pourrez pas modifier les données provenant du SAVI) – les informations doivent impérativement être complétées pour valider la mesure
	- − Accéder à vos parcelles
		- − Voir : visualiser les données de la parcelle et ajouter des apports d'eau
		- − Modifier : Modifier les données générales de la parcelles
		- − Cloner : permet de dupliquer la parcelle (si plusieurs cultures, cas du maraîchage par exemple, et que l'irrigation peut-être différente sur la parcelle

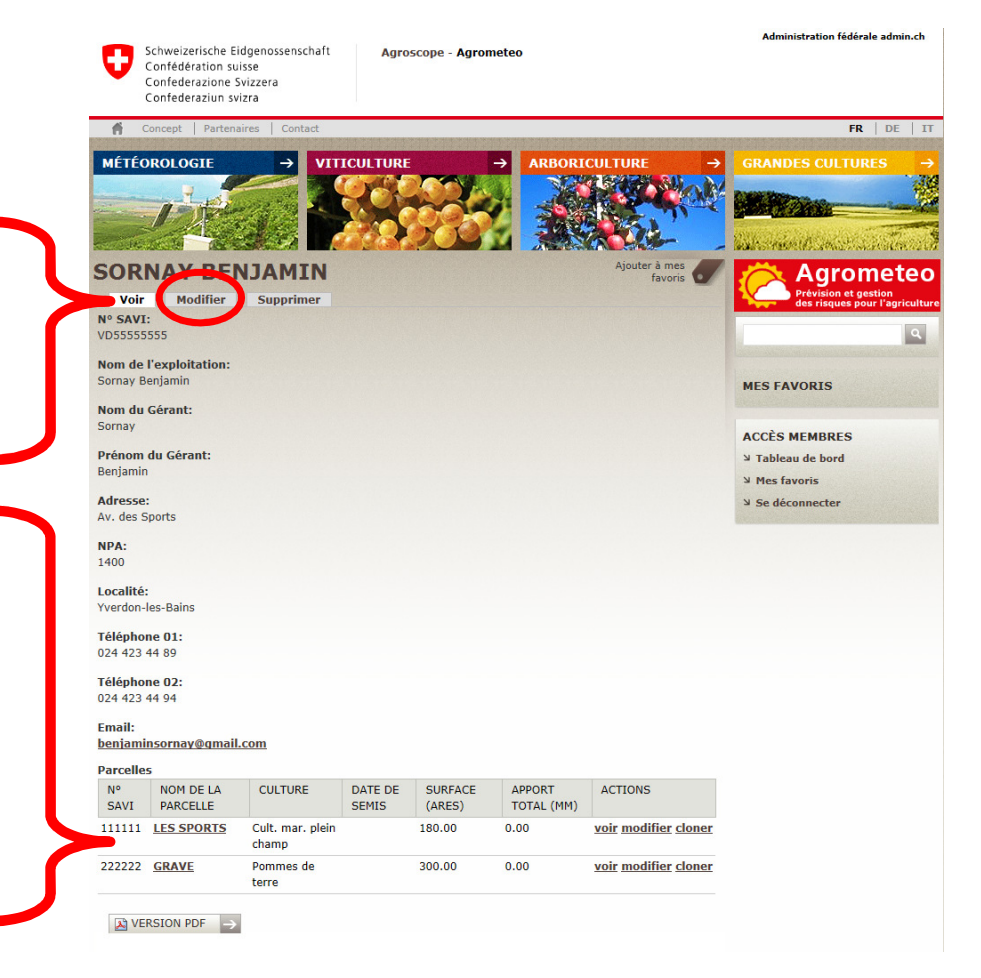

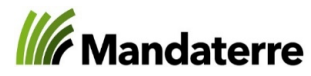

# Compléter les données de son exploitation

- •En cliquant sur «Modifier», vous accéder aux caractéristiques générales de l'exploitation
	- –Vous ne pouvez pas modifier les données provenant du SAVI (Nom, Prénom, Adresse, coordonnées)
	- Remplir : la SAU totale de l'exploitation
	- Sélectionner les activités de l'exploitation (principale(s), irriguée(s) régulièrement et occasionnellement) sélection multiple possible en appuyant sur la touche «Ctrl»
	- Cliquer sur enregistrer

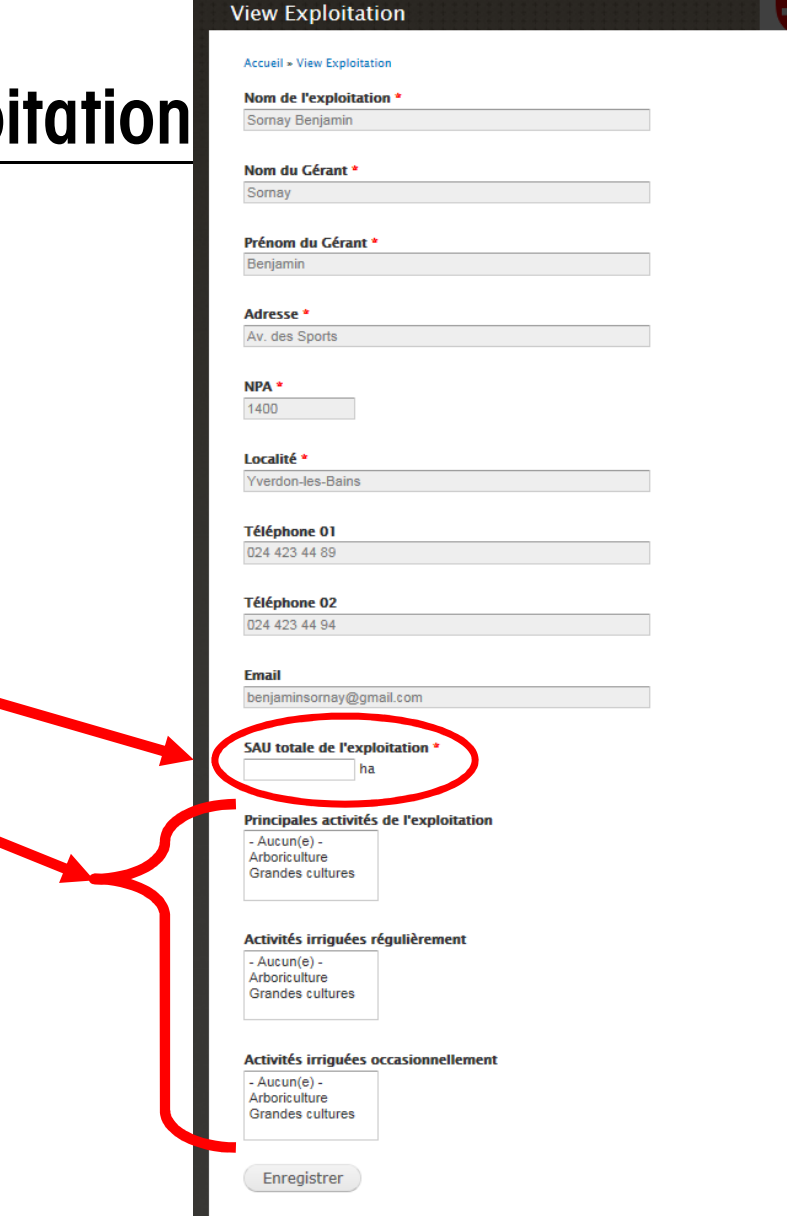

### **We** Mandaterre

## Visualiser sa parcelle

- •Caractéristiques de la parcelle
- •Données météo (issues meteoblue)

• Visualiser / Ajouter des apports d'eau

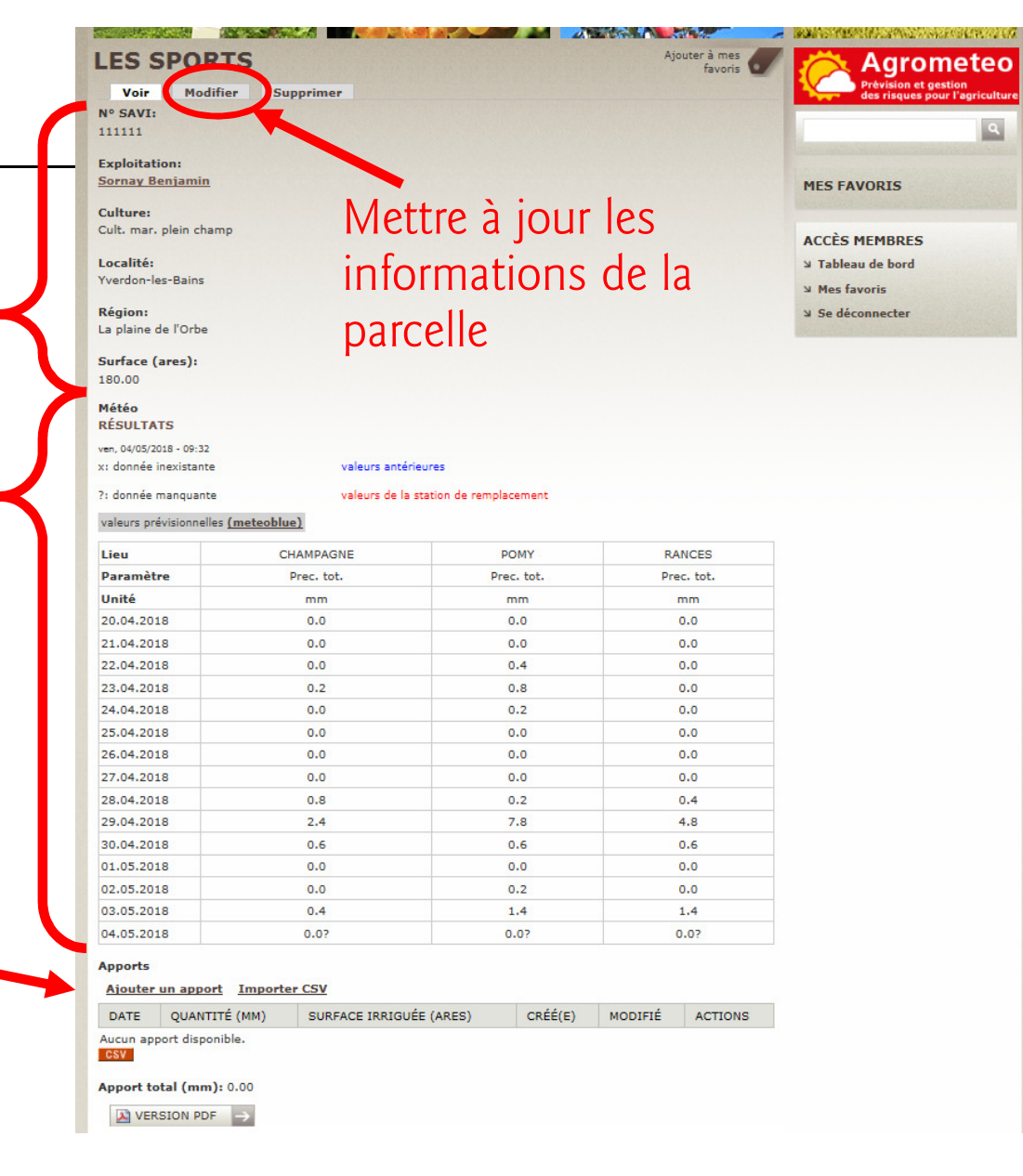

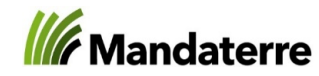

## Mettre à jour les informations de la parcelle

- •Les données manquantes pour la «culture», «les généralités de la parcelle» et le «type de sol» doivent être rempli au même moment, sinon l'enregistrement des informations remplies ne pourra être fait
- •Ces informations devront être renseignées avant le 31 août 2019
- •Les données de récolte peuvent être saisies ultérieurement mais avant le 10 novembre 2019
- •Si les informations ne sont pas disponibles à cette date (récolte pas encore réalisée, cas de la betterave par exemple) les données devront être renseignées dès que possible
- •Pour la qualité, renseigner ce qu'il vous est possible au 10 novembre 2019

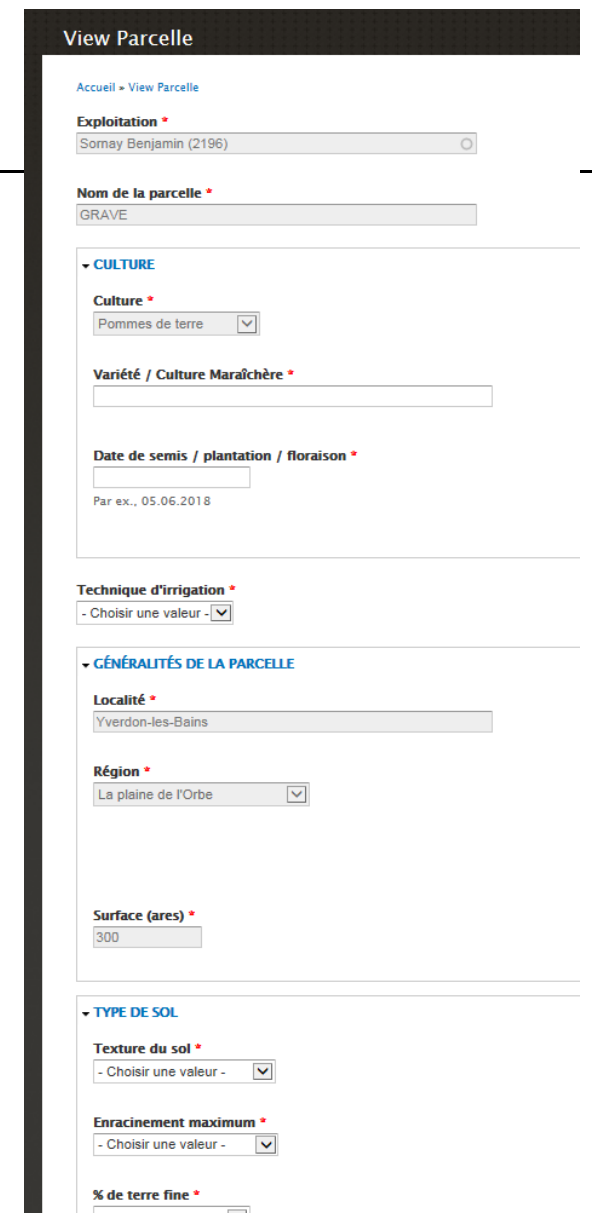

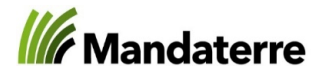

## Mettre à jour les informations de la parcelle  $\overline{(1/3)}$  – culture et généralités

- •Préciser la variété, si culture maraîchère (code 545), préciser la culture
	- – Si plusieurs cultures mais irrigation identique, préciser la culture et la surface concernée en are (p. ex. : radis (10a), carotte (10a), etc.)
- •Indiquer la date de semis (pour les cultures semées, p. ex. la betterave), de plantation (pour les cultures plantées, p. ex. la pomme de terre) ou de floraison (pour les cultures pluriannuelles, p. ex. les vergers ou les fraises)
- •Indiquer la technique d'irrigation

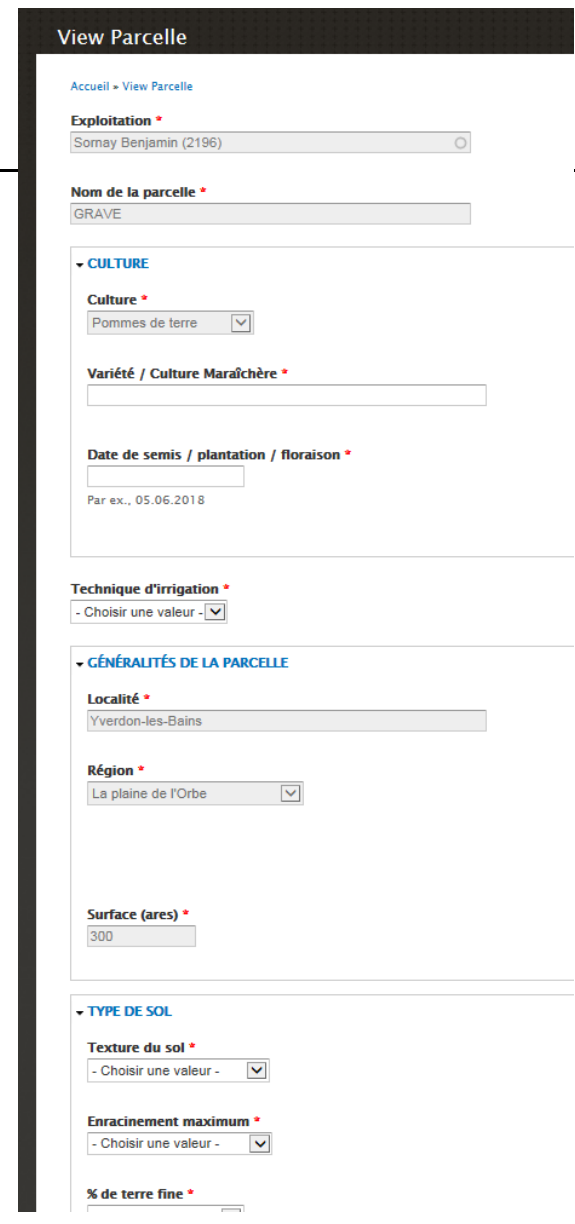

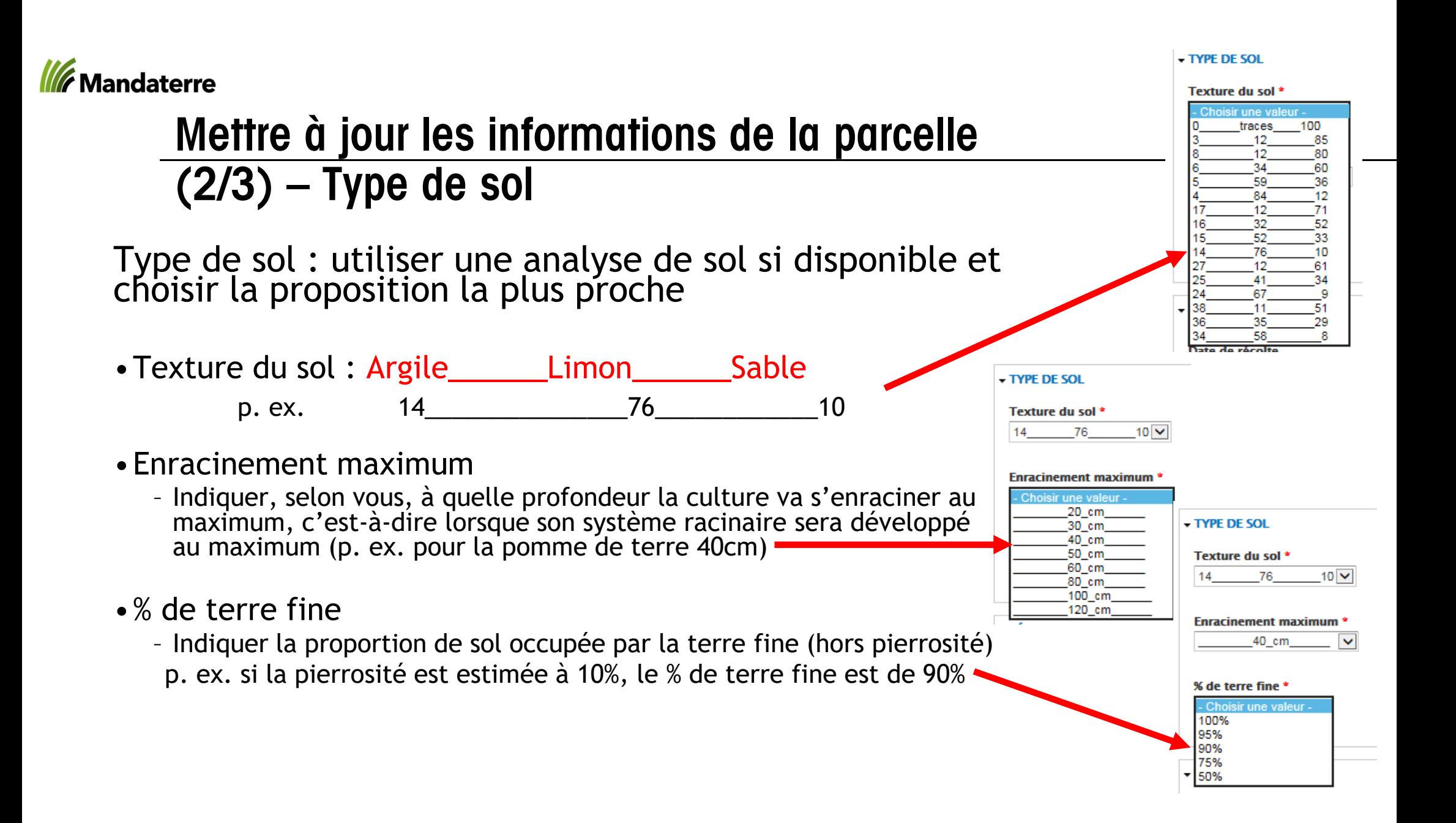

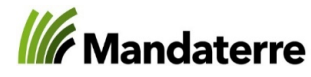

## Mettre à jour les informations de la parcelle (3/3) - récolte

Récolte

- •Les données de récolte peuvent être saisies ultérieurement mais avant le 10 novembre 2019
- •Si les informations ne sont pas disponibles à cette date (récolte pas encore réalisée, cas de la betterave par exemple) les données devront être renseignées dès que possible
- •Pour la qualité, renseigner ce qu'il vous est possible au 10 novembre 2019

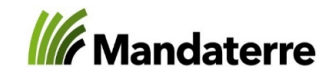

## Conclusion

- •Il est conseillé de renseigner les informations successivement à leur réalisation.
- •Si les informations ne sont pas renseignées rapidement, penser à les consigner par écrit
- •L'objectif de cette mesure est d'obtenir des données fiables sur les pratiques, notamment pour le suivi scientifique concernant les mesures d'investissement ; il est donc important de fournir des données justes et complètes ; un mauvais retour des informations pourrait remettre en cause le fonctionnement par contribution de cette mesure qui reste obligatoire lorsque des mesures d'investissement sont prises
- •Si un problème est rencontré lors de l'accès et le renseignement de vos informations, n'hésitez pas à contacter, Benjamin Sornay à MandaTerre, pour l'identifier et le résoudre